# Step 6 - How to put Video Music on DVD and play it

- You first install the DVD on your Computer.
- After that, you have two options to put Video Music on the DVD. The first option is when you download Video Music on aTube Catcher as I showed you in Step 3 - Part 3, you can Burn in DVD. I tried it and some reason it did not work. The second option is copy the Video Music and Paste it on the DVD using File Explorer on Windows 10 or Windows 8.1. On Windows 7 it is called Windows explorer.
- Next is a sample of open File Explorer on Windows 10.

 Windows 10 has File Explorer Icon on the Taskbar.
 Here is a sample of the File Explorer Icon. Then click on it and next is what happens.

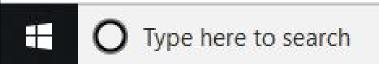

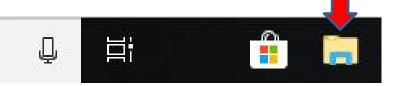

File Explorer opens and then find the Video Music.
 Sometimes it shows Video Folder at the top. If not, you have to hover over the line on the left and hold it down and drag it down and next is a sample.

|                                                                                                    | <b>U</b> U                                                                                      |                                                              |
|----------------------------------------------------------------------------------------------------|-------------------------------------------------------------------------------------------------|--------------------------------------------------------------|
| 🐂 📔 🚽 🗧 🗧 File Explorer                                                                                                    |                                                                                                 | - 🗆 ×                                                        |
| File Home Share View                                                                                                    |                                                                                                 | ~ 📀                                                          |
| ★ Cut<br>► Copy Paste<br>Copy Paste<br>Cipboard                                                                                        | Move Conv. Delete Bename New Easy access - Properties                                           | Select all<br>Select none<br>Invert selection<br>Select      |
| $\leftarrow \rightarrow \checkmark \uparrow \Rightarrow \lor Quick access \rightarrow$                                                 |                                                                                                 | ✓ ♂ Search Quick access                                      |
| 5 1.000 S                                                                                                    |                                                                                                 | ^                                                            |
| 📌 Quick access                                                                                                    | <ul> <li>✓ Frequent folders (7)</li> </ul>                                                      |                                                              |
| <ul> <li>Desktop</li> <li>Downloads</li> <li>Documents</li> <li>Pictures</li> <li>Music</li> <li>VeniceNew</li> <li>Dropbox</li> </ul> | Desktop<br>This PC<br>Pictures<br>This PC<br>This PC<br>VeniceNew<br>This PC/Music<br>VeniceNew | Documents<br>This PC<br>Music<br>This PC                     |
| 🝊 OneDrive                                                                                                    | V Recent files (16)                                                                             |                                                              |
| Art Work Prep<br>Backup                                                                                                    |                                                                                                 | s PC\Documents\Courses\Music<br>s PC\Documents\Courses\Music |
| Bibione                                                                                                    |                                                                                                 | s PC\Documents\Courses\Music                                 |
| Cruise                                                                                                    |                                                                                                 | s PC\Documents\Courses\Wastc                                 |
| Drawings<br>23 items                                                                                                    |                                                                                                 |                                                              |

#### It goes down to the Videos Folder and then click on it and next is what happens.

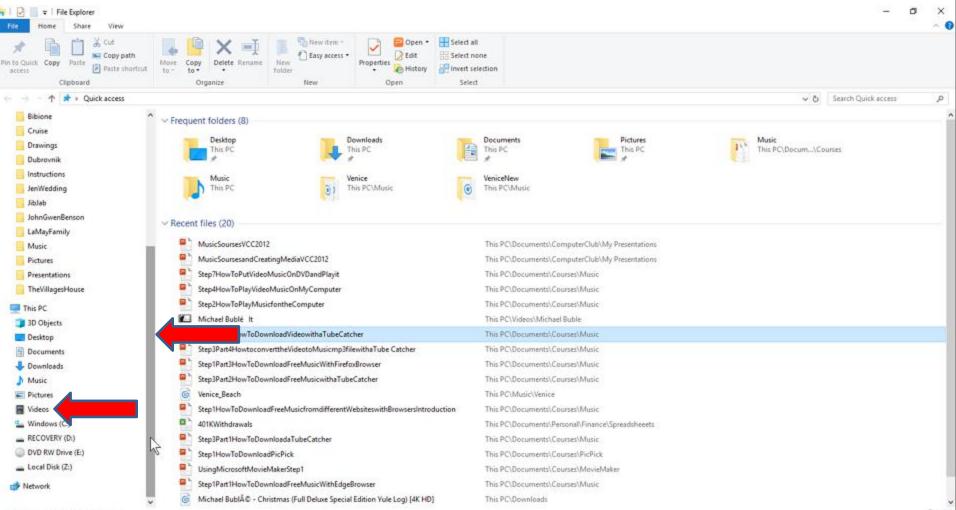

 If you have Folders under Videos Folder, like I do, you see them under Videos Folder. I decided to double click on Michael Buble Folder and next is what happens.

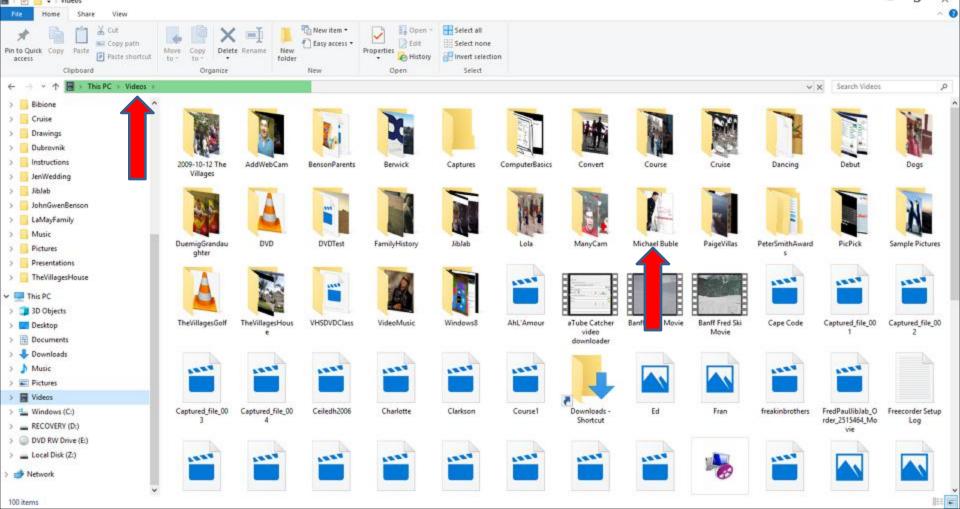

### It goes to the Michael Buble Folder and you see the Michael Buble Video Music that I downloaded as I showed you in Step 3 - Part 3. You then right click on the Video Music and next is what happens.

| I I I I Video                                                                                                    | Tools Michael Buble                                                                                            |                                       | - 0                      | ×<br>~ 0 |
|----------------------------------------------------------------------------------------------------|----------------------------------------------------------------------------------------------------|---------------------------------------|--------------------------|----------|
| Pin to Quick Copy Paste Copy path<br>access Cipboard                                                             | Move Copy<br>to * to *<br>Organize New<br>New item *<br>New item *<br>New item *<br>Delete Rename<br>folder    | Properties History<br>Open Select all |                          |          |
| $\leftarrow \rightarrow \land \uparrow \square \rightarrow \text{This PC} \rightarrow \text{Videos} \rightarrow$ |                                                                                                    | ulten Stiert                          | ✓ Ŏ Search Michael Buble | . 0      |
| Contraction of the second second second second second second second second second second second second second s  |                                                                                                    |                                       | V 0 search Michael Buble | Q        |
| Bibione                                                                                                    |                                                                                                    |                                       |                          |          |
| Cruise                                                                                                    |                                                                                                    |                                       |                          |          |
| Drawings                                                                                                    | Michael Bublé it                                                                                               |                                       |                          |          |
| Dubrovnik                                                                                                    | Land and the second second second second second second second second second second second second second second |                                       |                          |          |
| Instructions                                                                                                    |                                                                                                    |                                       |                          |          |
| JenWedding<br>Jiblab                                                                                             |                                                                                                    |                                       |                          |          |
| JohnGwenBenson                                                                                                   |                                                                                                    |                                       |                          |          |
| LaMayFamily                                                                                                    |                                                                                                    |                                       |                          |          |
| Music                                                                                                    |                                                                                                    |                                       |                          |          |
| Pictures                                                                                                    |                                                                                                    |                                       |                          |          |
| Presentations                                                                                                    |                                                                                                    |                                       |                          |          |
| TheVillagesHouse                                                                                                 |                                                                                                    |                                       |                          |          |
|                                                                                                    |                                                                                                    |                                       |                          |          |
| This PC                                                                                                    |                                                                                                    |                                       |                          |          |
| 3D Objects Desktop                                                                                               |                                                                                                    |                                       |                          |          |
| Documents                                                                                                    |                                                                                                    |                                       |                          |          |
| Downloads                                                                                                    |                                                                                                    |                                       |                          |          |
| Music                                                                                                    |                                                                                                    |                                       |                          |          |
| F Pictures                                                                                                    |                                                                                                    |                                       |                          |          |
| Videos                                                                                                    |                                                                                                    |                                       |                          |          |
| Windows (C:)                                                                                                    |                                                                                                    |                                       |                          |          |
| RECOVERY (D:)                                                                                                    |                                                                                                    |                                       |                          |          |
| OVD RW Drive (E:)                                                                                                |                                                                                                    |                                       |                          |          |
| Local Disk (Z:)                                                                                                  |                                                                                                    |                                       |                          |          |
| 💣 Network                                                                                                    |                                                                                                    |                                       |                          |          |
| - HISHUR                                                                                                    |                                                                                                    |                                       |                          |          |

 A new opens with a list. Then click a copy and next is what happens.

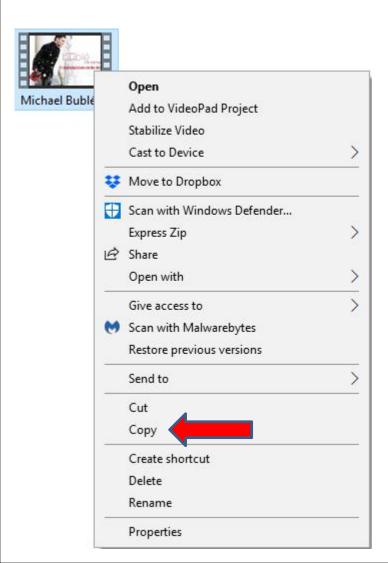

 Window closes and then click on DVD at the bottom of the left, because I put it on my Computer. Next is a sample of clicking on it.

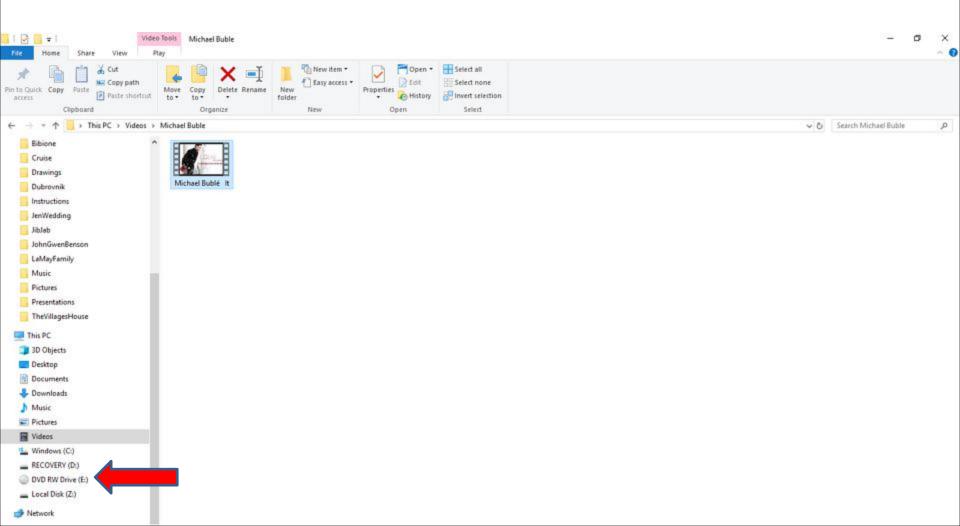

#### • It goes to the DVD. It shows Drag file to this folder. You then rigth click on it and next is a sample.

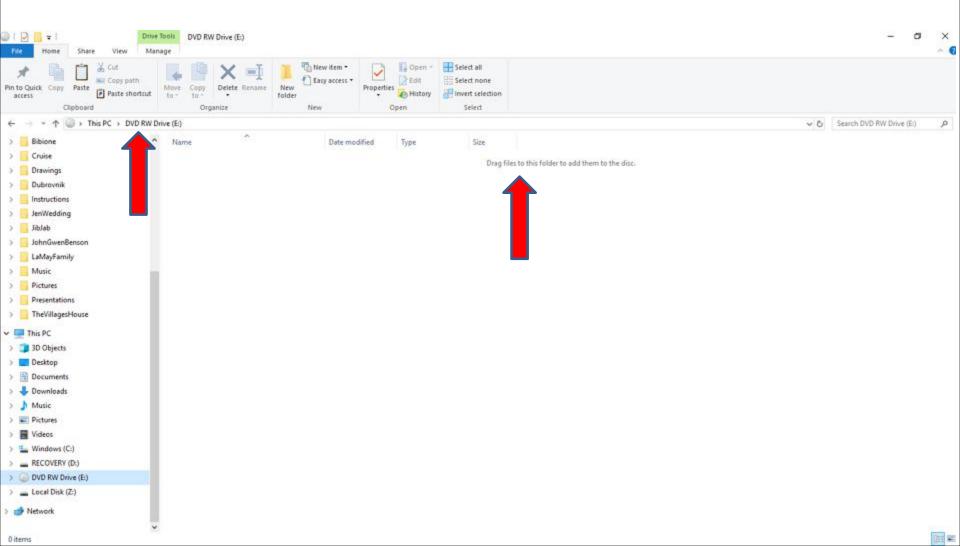

# • A new window opens and click on Paste and next is what happens.

|     | View                  | >      |
|-----|-----------------------|--------|
|     | Sort by               | >      |
|     | Group by              | >      |
|     | Refresh               |        |
| 1   | Customize this folder |        |
| _   | Paste                 |        |
|     | Paste shortcut        |        |
|     | Undo Rename           | Ctrl+Z |
|     | Burn to disc          |        |
|     | Give access to        | >      |
| 275 | New                   | >      |
|     | Properties            |        |
|     |                       |        |

## It paste the copy of the Video Music and it shows Files Ready to Be Written to the Disc (1). The reason I do that is because I play DVD Video Music on my TV with a Toshiba as I mentioned in the Why I download Music on my Computer Introduction.

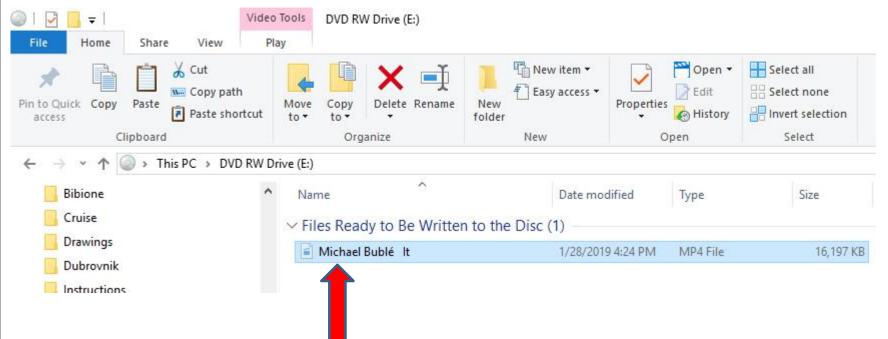

#### This is the End of Step 6.